## fort systems ltd  $\odot$

## BMX Plus Installation

Before you install BarricadeMX PLUS, you will need to prepare the demo server by installing Red Hat or CentOS version 5.4 according to the instructions available at:

http://www.fsl.com/support/CENTOS\_5.5\_install.pdf

Please read the instructions completely before beginning the installation.

Note that after installing the OS it is very important that you:

Disable selinux Disable iptables Update the OS by running 'yum  $-y$  update'

The instructions for performing these tasks are described in the OS install **instructions** 

After finishing the CentOS install, please login to the system as the "root" user. Install the yum repos file you were sent when you signed up for the demo, fsldemo.repo, or it's contents as /etc/yum.repos.d/fsl-demo.repo on the new demo system. This will give you access to our BarricadeMX yum Repository.

Then to install BarricadeMX plus simply run:

yum -y groupinstall bmxplus-db && yum -y groupinstall bmxplus-worker && yum -y groupinstall bmxplus-web

(The command shown above is entered on one continuous line)

Next use a web browser to access the BMX+ web interface at:

http://<IP of bmx+ demo server>

The web interface will display the License Error screen

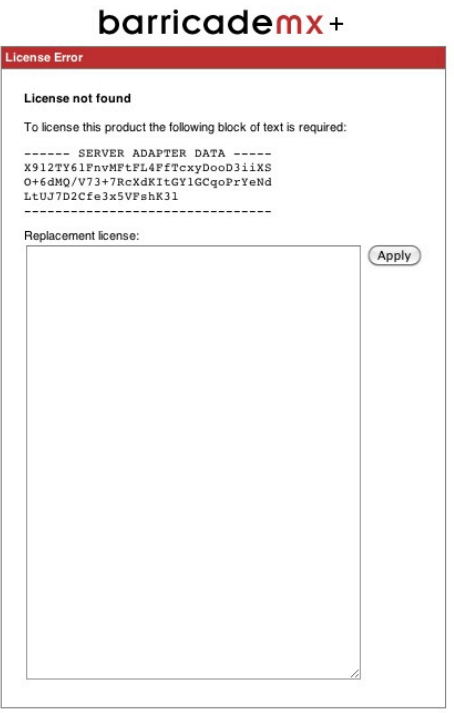

You will need to cut and paste the contents of the file **demo-license.txt** you were sent when you signed up for the demo, into the blank text box displayed below the words "Replacement License" and then select the **Apply** Button.

The User Preferences screen is then displayed.

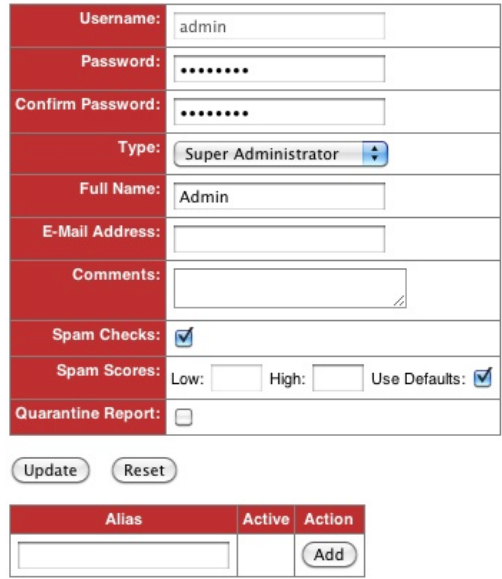

Create the admin user, assign a password for the admin user and then login as that admin user.

After you log into the web interface, select **Setup** -> **BarricadeMX** License The Document lickey.txt screen will then appear.

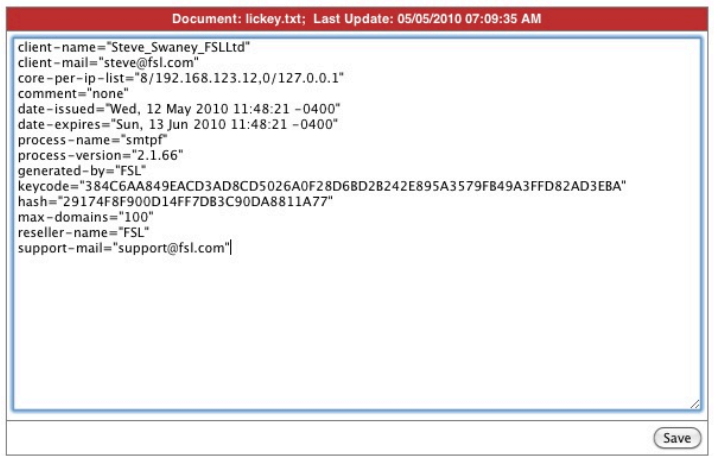

Please paste the file **demo-lickey.txt** you were sent when you signed up for the demo, into the blank text box displayed select the **Save** button.

Use the web interface to select **Setup** -> **BarricadeMX license** and the following screen will appear.

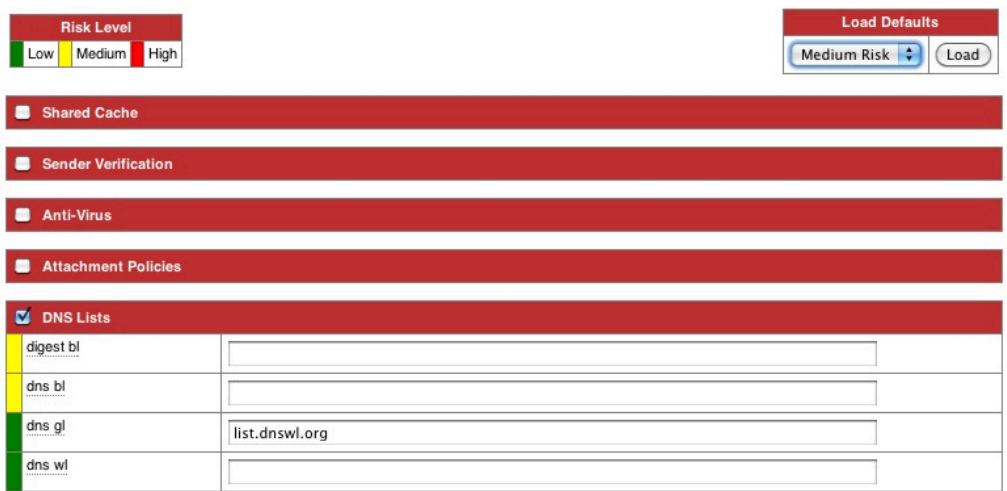

Select The "**Medium Risk**" defaults in the Load Defaults box in the upper right corner of the screen and then scroll to the bottom of the screen.

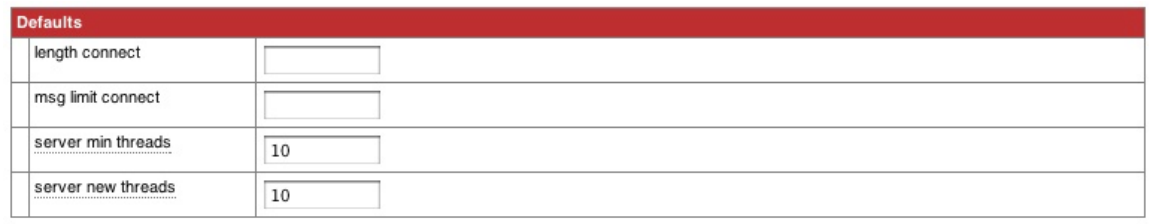

(Save & Restart)

**Advanced Configuration** 

## And select the **Save and Restart** button.

Congratulations, you have just completed the installation.

Before starting to configure or use the system, please review the videos at:

http://www.fsl.com/index.php/barricademx/barricademx> plus/support

Please contact support@fsl.com if you have any questions or problems with the install.

After installation, to update BarricadeMX plus, all of out related applications and the operating system at any time, simply run

## yum -y update

Best regards,

Your Support Team at Fort Systems Ltd. support@fsl.com